## Para colocar ficheiros de resposta no Fórum

- 1 Aceder ao fórum, clicando, na página da disciplina, em FORUM (neste caso 1)
- 2- Quando se clica, aparece uma página como a que se vê abaixo, aí clica-se em responder

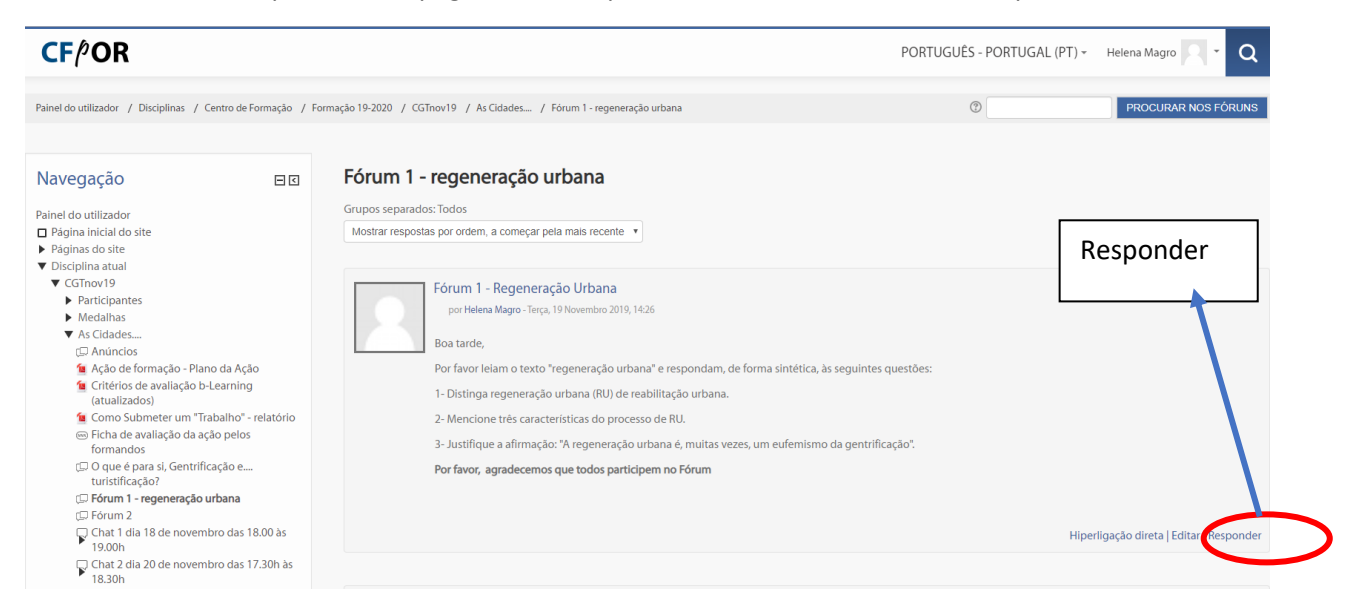

3 – Quando clica em Responder, surge uma nova página e ou se escreve diretamente no espaço - mensagem ou se coloca um ficheiro com a resposta

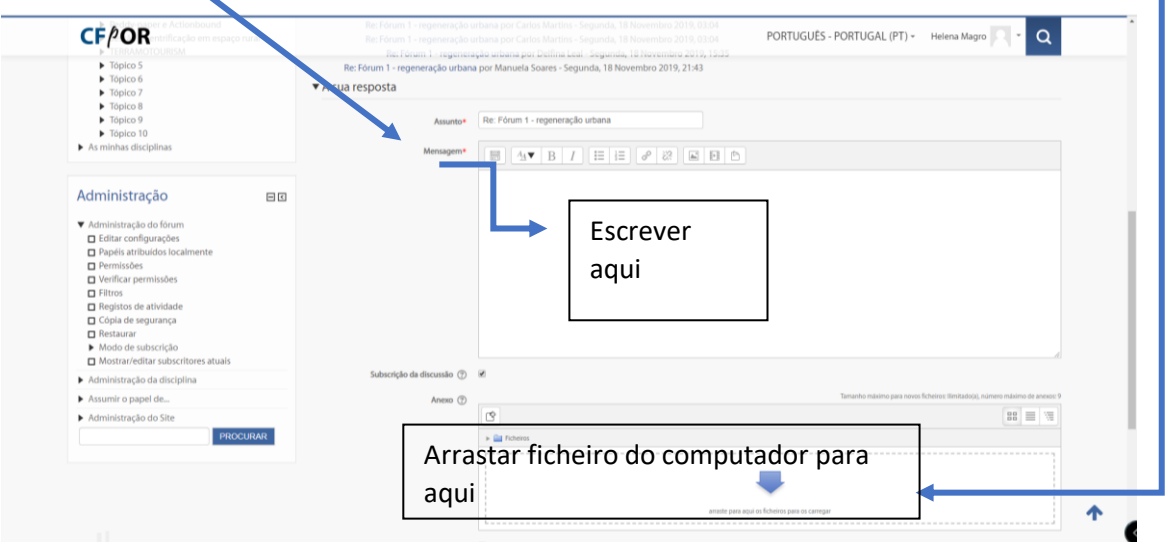

3. 1. Ou clicar, no ícone que diz ficheiro e fazer upload do computador para aqui, como se fosse um anexo no email.

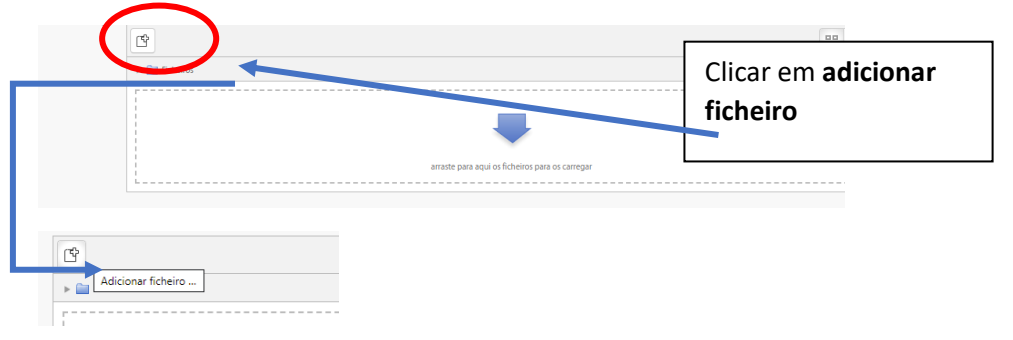

Nota importante: mesmo que coloque um ficheiro em anexo, tem de escrever qualquer coisa no espaço da mensagem, **por exemplo: a minha resposta está no ficheiro em anexo**

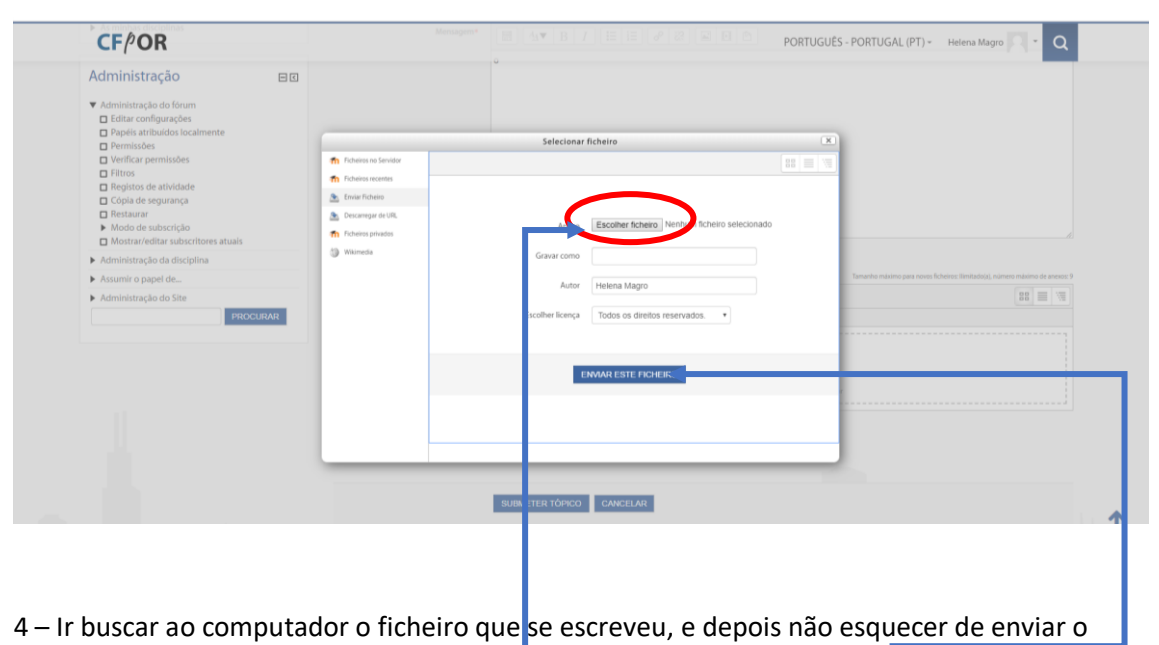

ficheiro, ao clicar aqui o ficheiro fica em anexo à mensagem da pessoa no fórum.